# 东北师范大学教师教学评价系统操作指南(专家版)

## 一、登录页面

角色:角色选择"专家",并用教师教学发展中心分配的账号及密码进行登录。

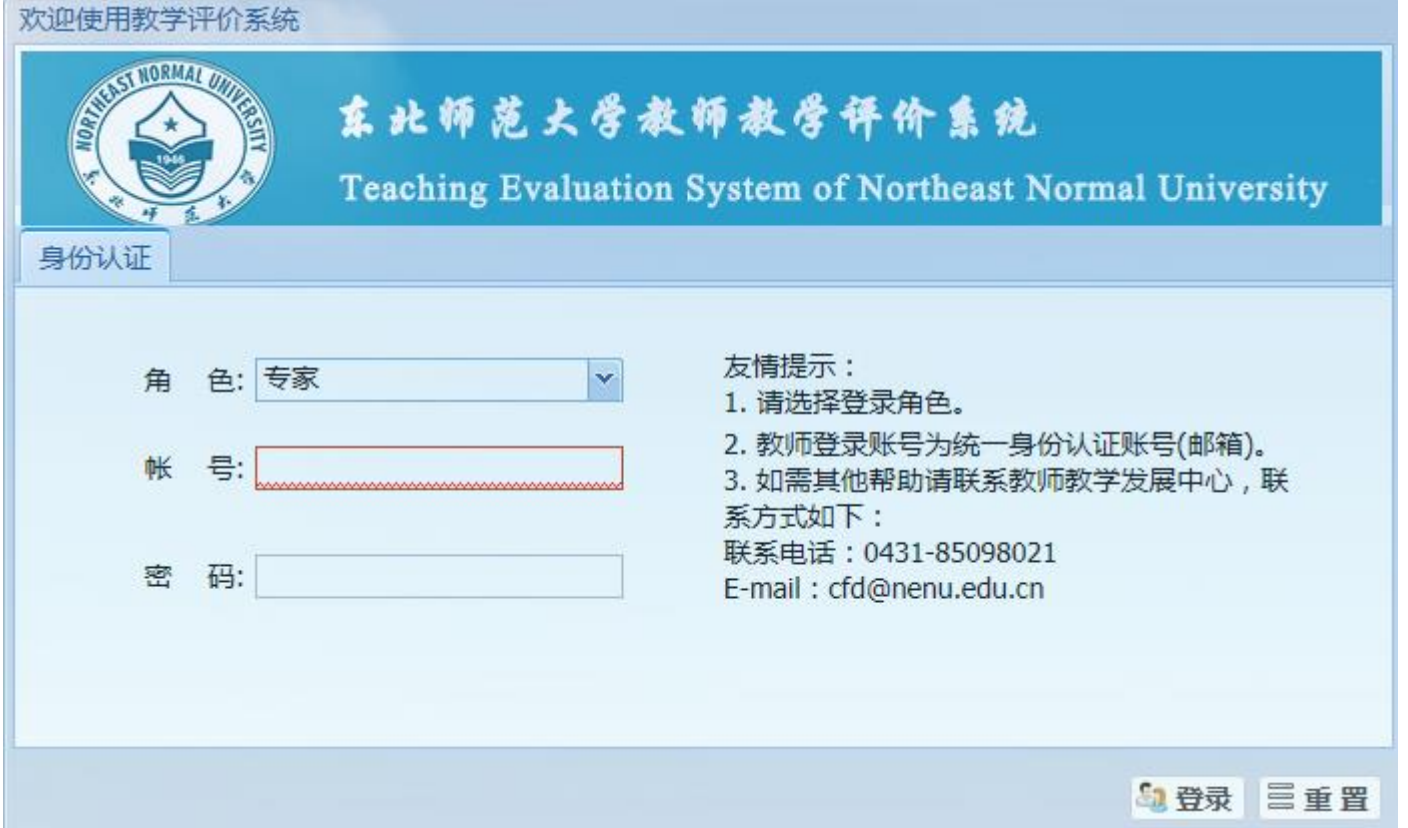

## 二、完善专家个人信息

登录页面后,角色选择专家,并用教师教学发展中心分配的账号及密码进行登录。登陆成功后,点击左侧专家 中的 "专家个人信息",完善个人信息。

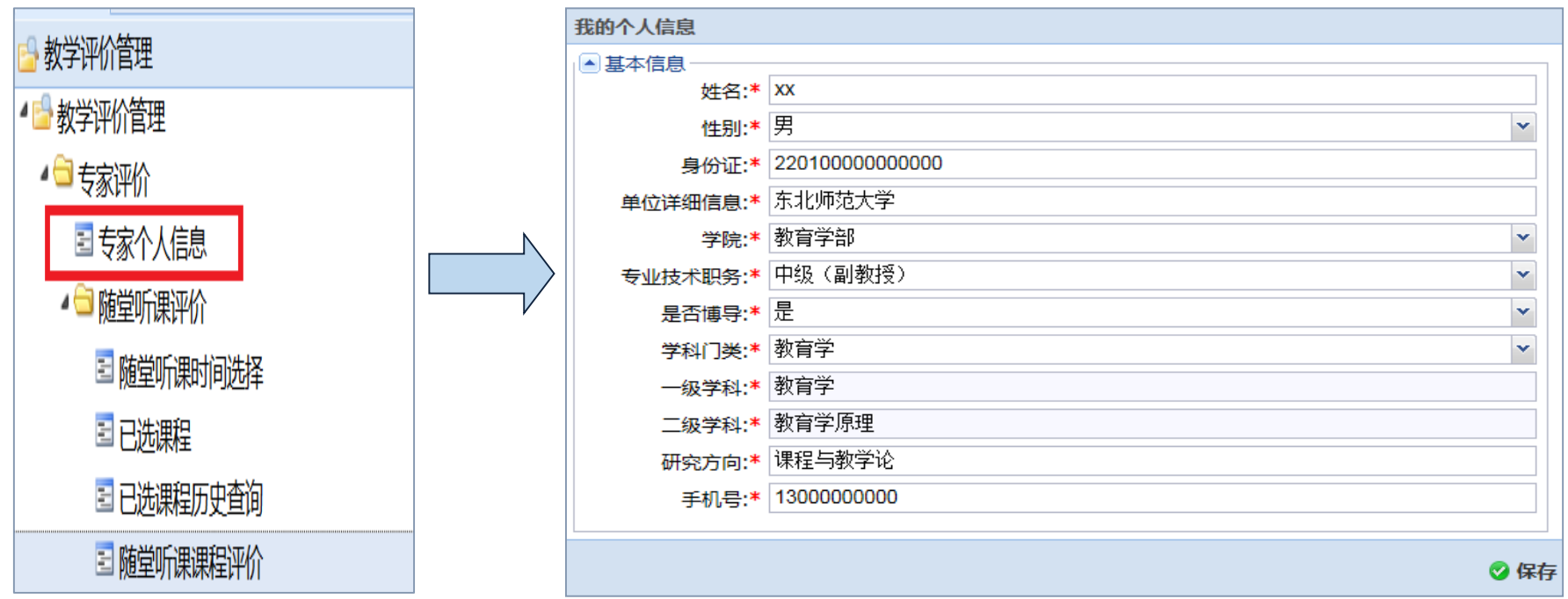

## 三、选择评价课程

第一步:选择评价方式。共有三种评价方式。如果选择"随堂听课评价",首先选择其子目录"随堂听课时间选 择",并可以在"查询条件"中输入关键词,选择随堂听课的教师具体信息。具体操作流程图如下:

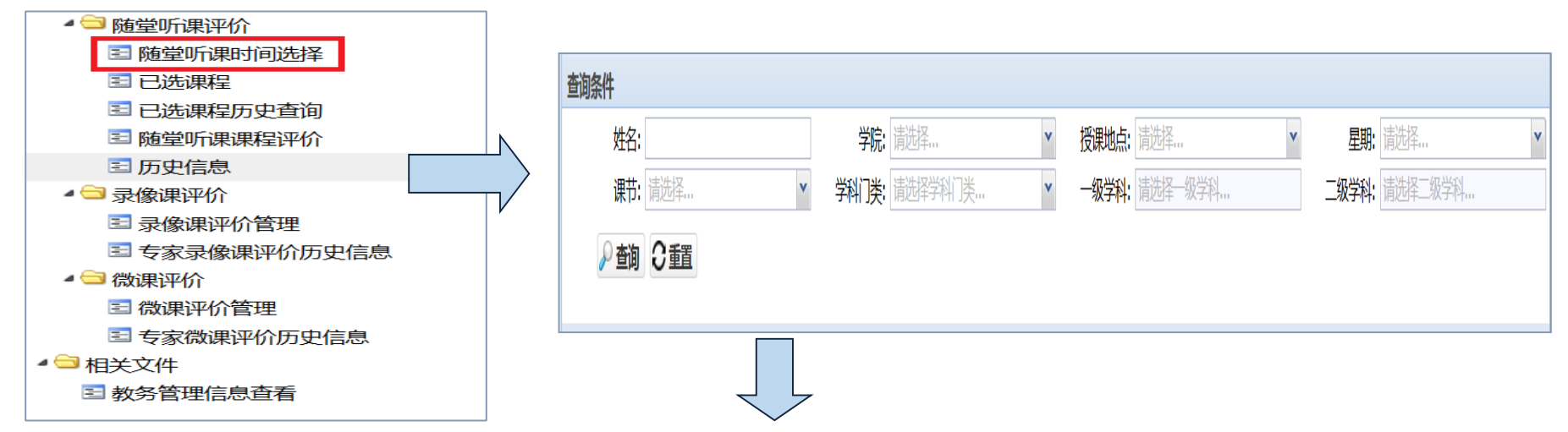

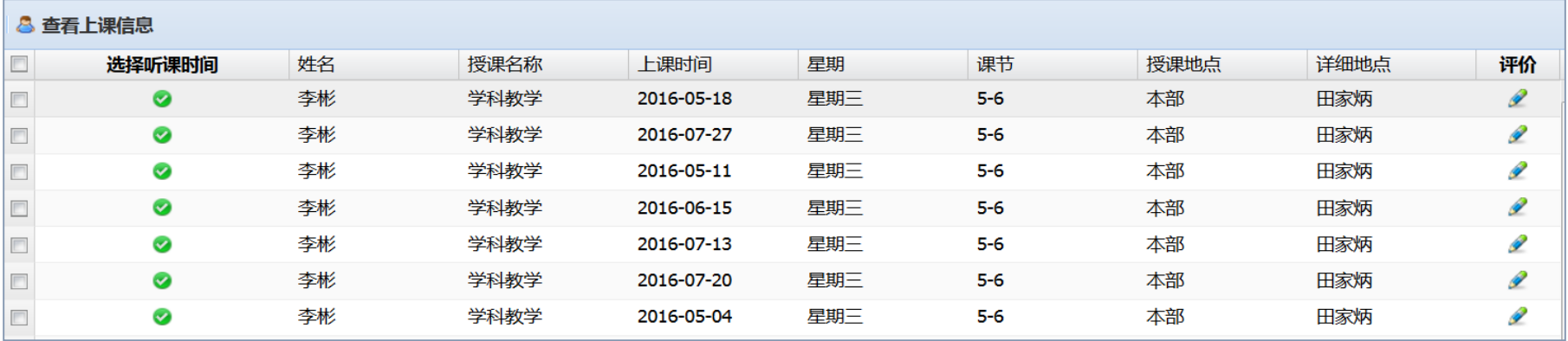

#### 第二步:确定评价课程时间。

专家根据具体情况,选择并确定听课时间,请点击绿色"√"按键确认。

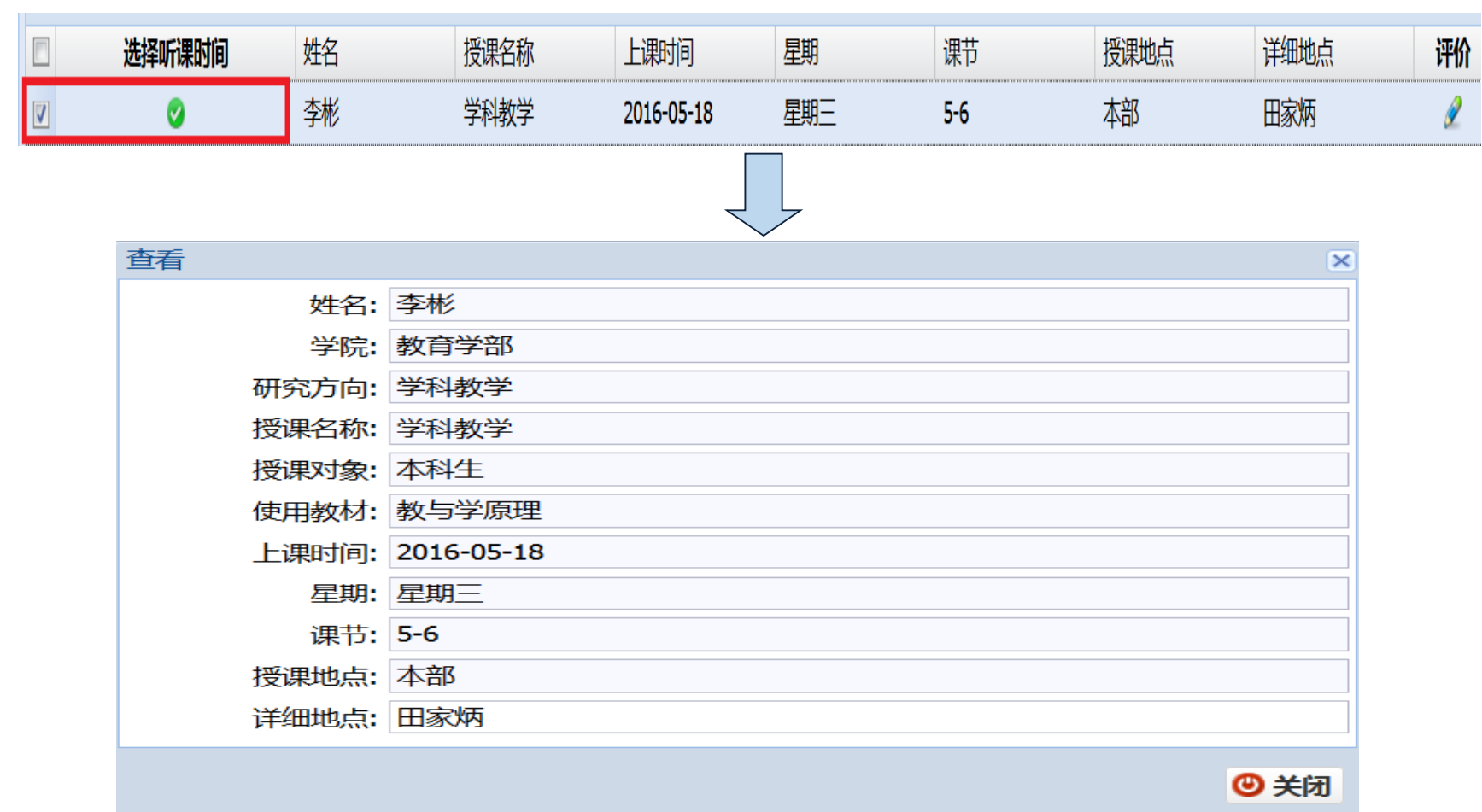

### 四、查看已选课程信息

通过查看"已选课程",专家可以了解自己已选定以及待评价课程的具体信息。如果临时听课计划有变,专家 可以进行修改。

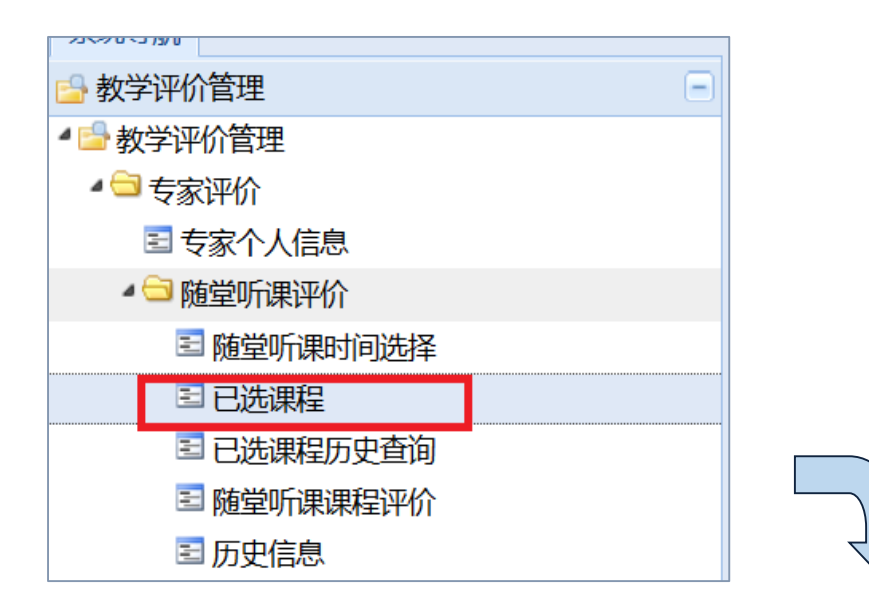

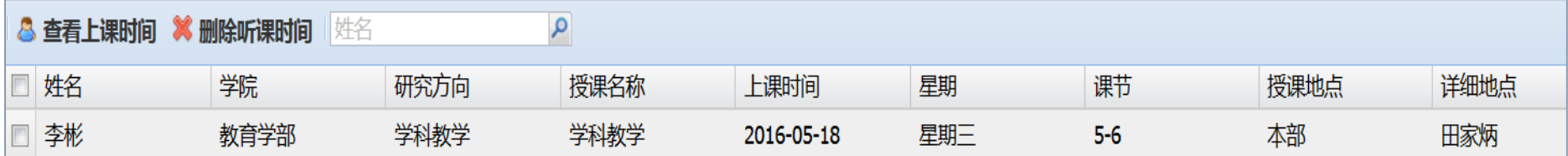

### 五、进行课程评价

第一步:选择课程。以"随堂听课评价"方式为例。首先选择"随堂听课评价",再选择其子目录"随堂听课时 间评价",弹出对话框显示已经听课的信息,方框内勾选之后方可进行评价。

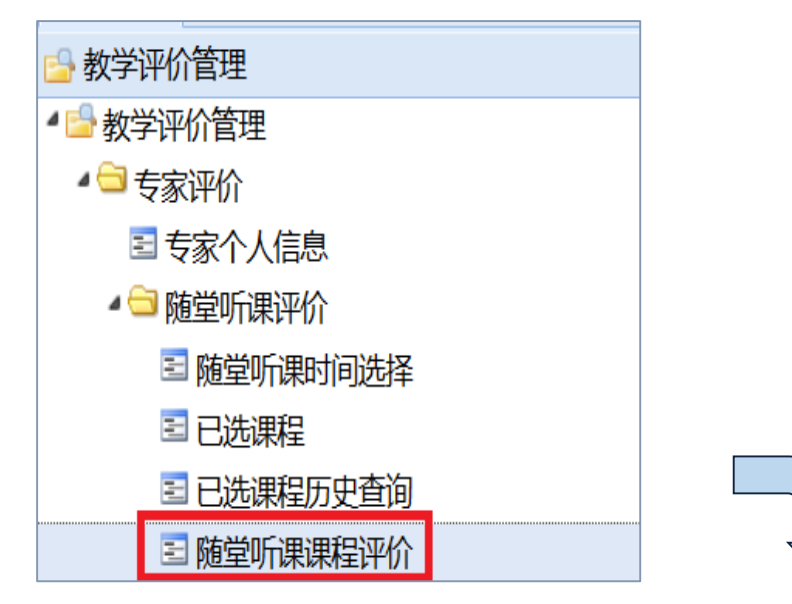

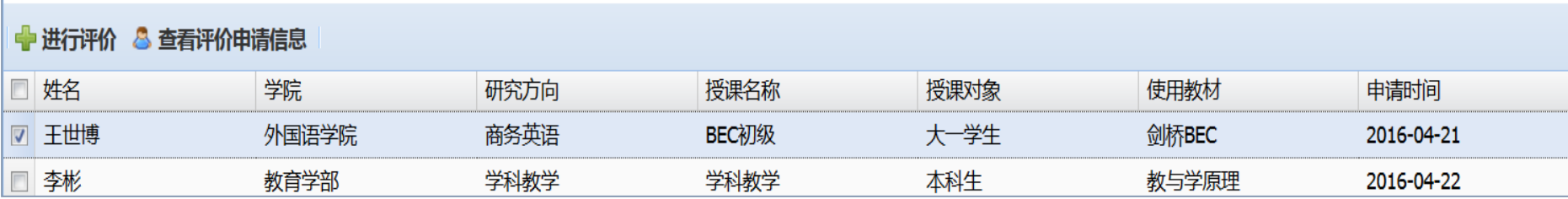

## 第二步: 进行评价。确定好待评价的教师,"勾选"目标之后,点击"进行评价",显示出评价对话框。

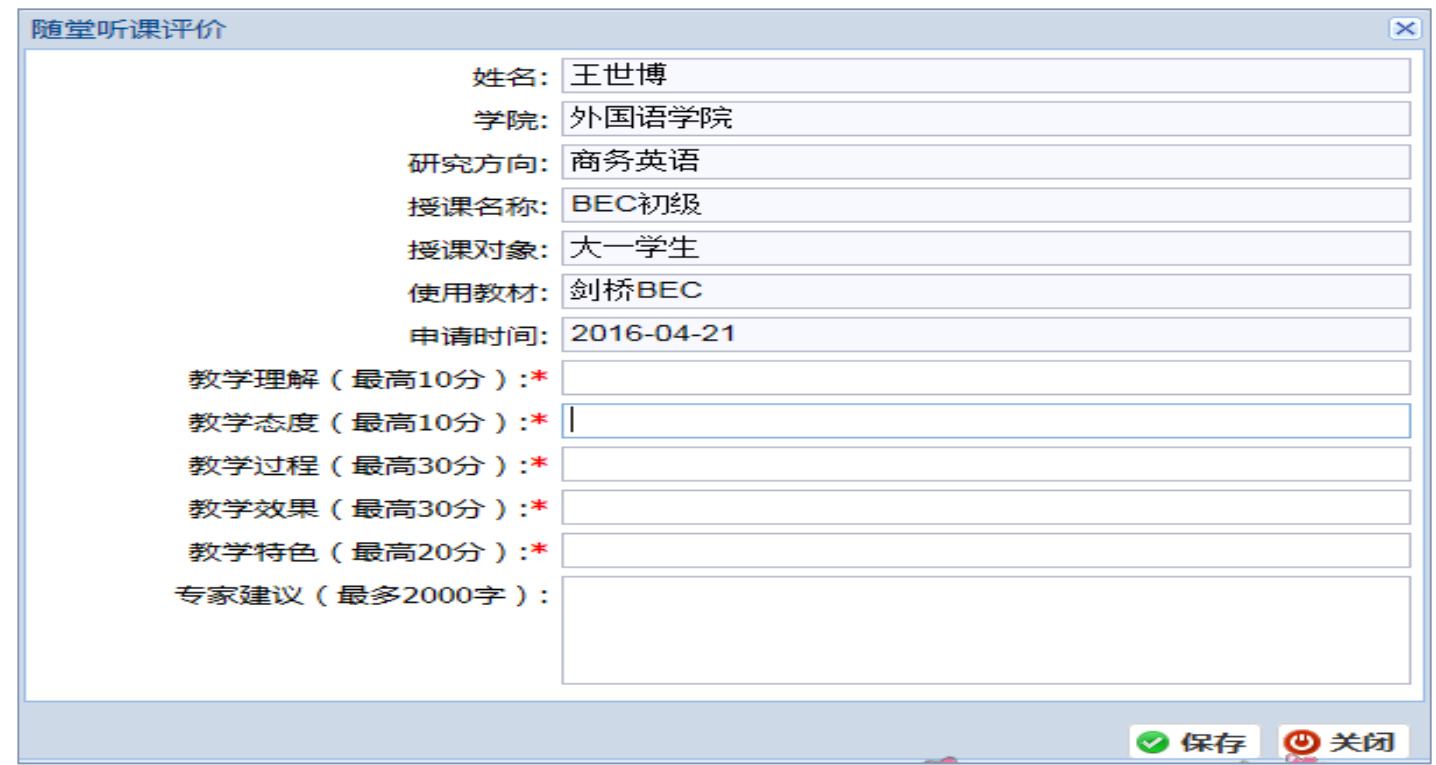

#### 第三步:评价结果修改。专家可以针对已经评价的结果进行修改及删除。

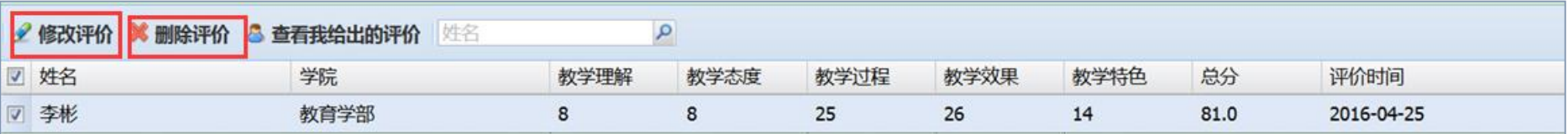

## 六、评价课程历史查询

专家可通过"随堂听课评价"的历史查询,查看本人所评课程的历史信息。

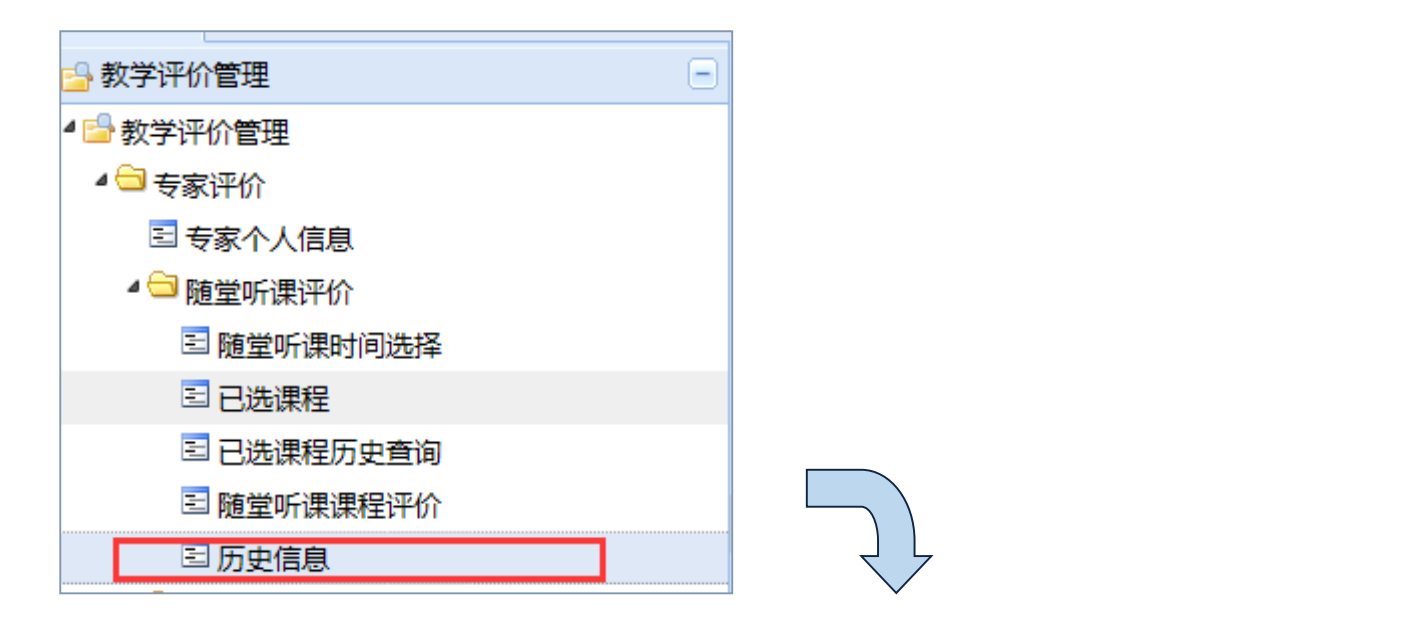

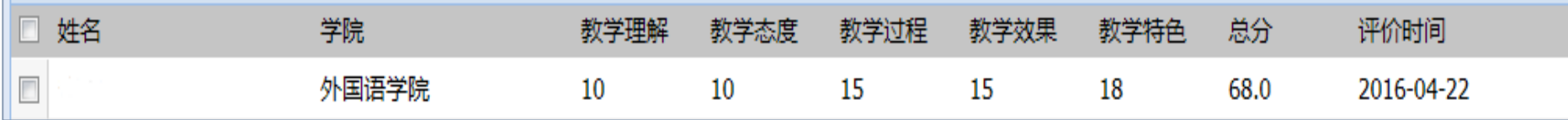